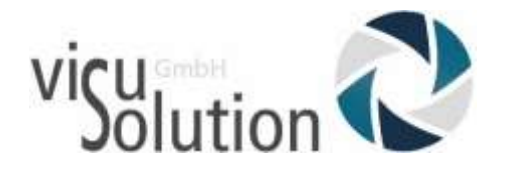

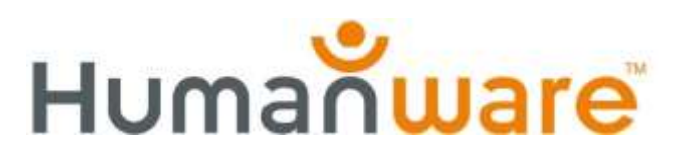

# Was ist neu?

# Victor Reader Trek Update V.2.1

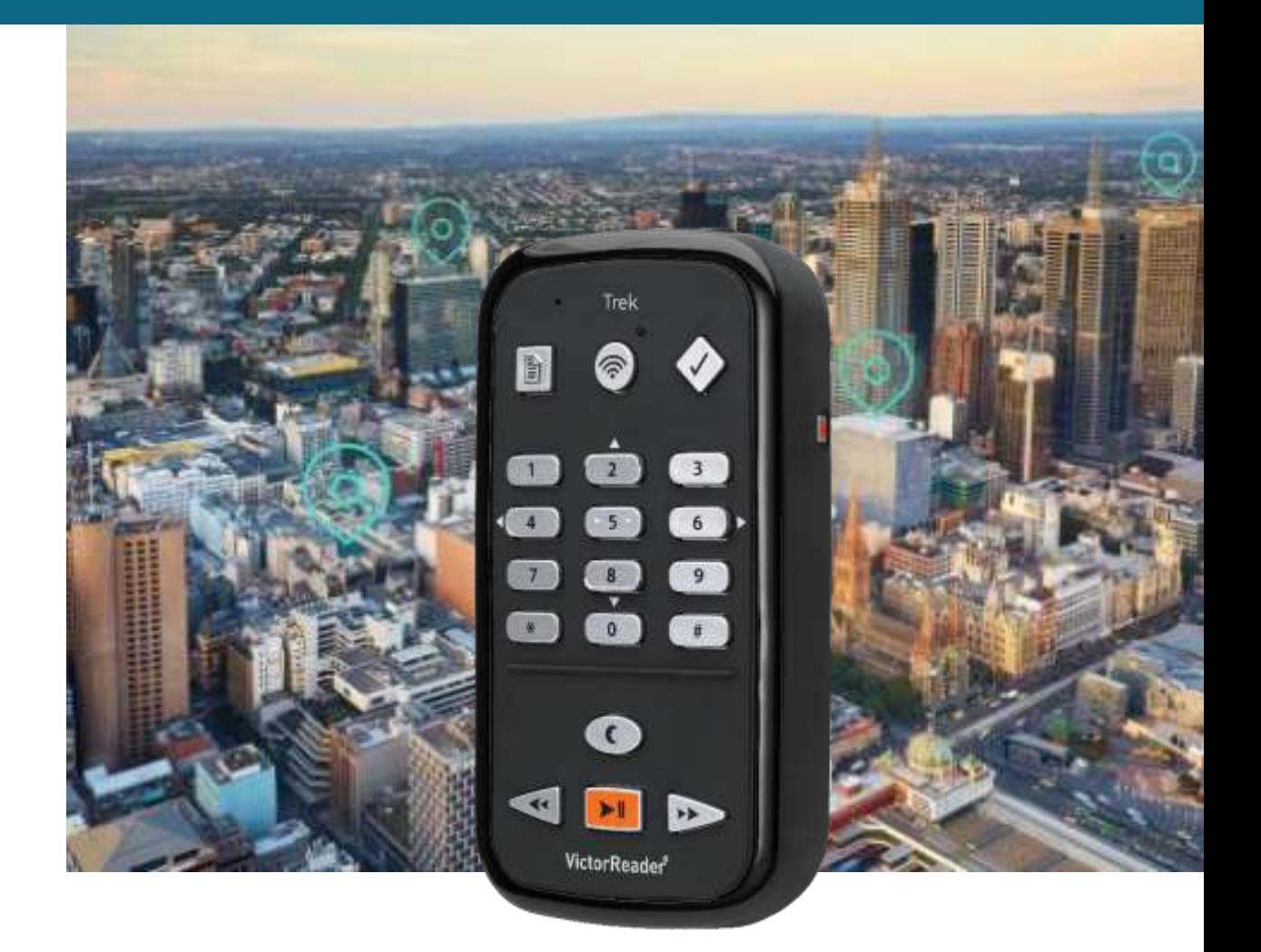

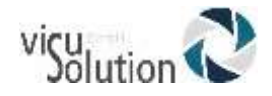

# Was ist neu?

# Die neuen Features im Überblick:

### **Neue Karten des Online Geodatendienstes HERE (Navigation):**

- Branchenführende Karten mit Standortinformationen
- Präzisere Adressen: Punktadressierung
- Mehr Genauigkeit bei Straßennamen
- Aktuelle Karten
- Ersetzen TOMTOM

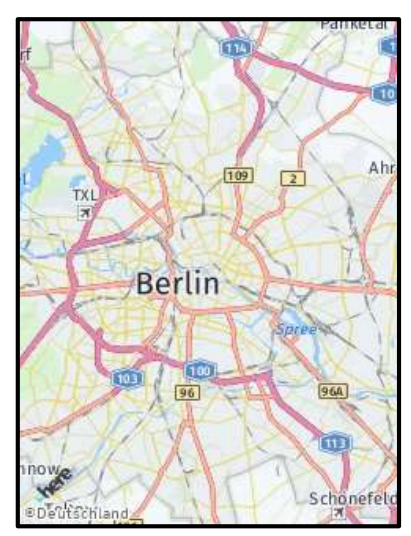

#### **Verbessertes Führen (Routing) und Umleiten:**

- Verbesserung der allgemeinen Anweisungen für eine genauere Führung im Fußgänger- und Fahrzeugmodus.
- Verbesserung der "What's around"-Funktion
- Schnellere Adresssuche
- Bessere Abkürzung und Aussprache der Straßennamen

#### **Zugang zu Weltkarten**

• Sie müssen keine weiteren Karten kaufen

#### **Schnellere Karteninstallation**

• Aktualisieren Sie mit einem Computer oder einer SD-Karte oder direkt mit WiFi auf dem Gerät

#### **Kartenbrowsermodus: neue virtuelle Navigation**

- Erst erkunden, dann losgehen!
- Oder einfach zum Spaß erkunden!

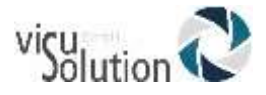

## **Sprachen:**

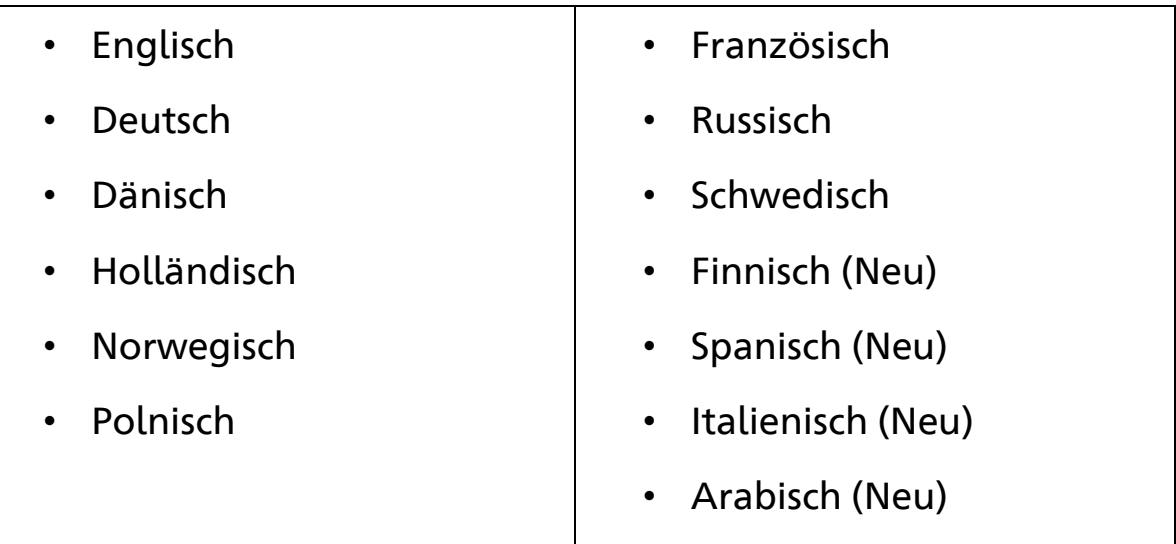

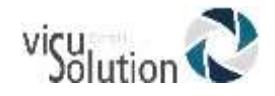

# Die neuen Features - Anleitung:

#### **1.1 Karten installieren und aktualisieren**

Wenn Sie die richtigen Karten auf Ihrem Gerät installiert haben, können Sie mit dem GPS Ihre Live-Position auf diesen Karten lokalisieren. Es gibt mehrere Länderpakete, aus denen Sie auswählen können. Wenn Ihre Trek-Softwareversion 2.1 und höher ist, haben Sie die Möglichkeit, die benötigten Karten mit Ihrem Computer und Ihrer SD-Karte über den USB-Anschluss oder den SD-Kartenleser viel schneller zu installieren. Wenn die Version 2.0 und niedriger ist, aktualisieren Sie bitte auf 2.1 und höher, um diese Funktion nutzen zu können. Bitte beachten Sie, dass Trek-Karten sehr groß und detailliert sind. Ein direkter Download auf das Gerät kann bis zu einigen Stunden dauern. Das Herunterladen von Karten direkt vom Gerät kann in Trek 2.1 und allen früheren Versionen erfolgen. Sie können auch das Kartenauswahlmenü verwenden, um bestimmte Karten auszuwählen und abzuwählen, die Sie benötigen, um den Speicherplatz auf Ihrem Gerät zu verwalten.

#### **1.1.1 Zuerst Karten auf einen Computer herunterladen**

Mit der Trek-Version 2.1 ist das Herunterladen Ihrer Karten auf einen Computer häufig eine effizientere und schnellere Möglichkeit, Karten auf Ihrem Gerät zu installieren. Ein direkter Download kann sehr lang sein und hängt von der Qualität des Wi-Fi-Signals ab. Durch Herunterladen der entsprechenden Pakete auf einen Computer und Übertragen der Karten auf Ihr Gerät kann die Installationszeit von Stunden auf Minuten verkürzt werden. Beachten Sie, dass die Download-Rate auf Ihren Computer weiterhin von Ihrer Internetgeschwindigkeit abhängt.

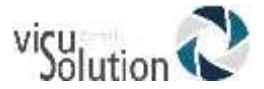

HumanWare Victor Reader Trek V2.1 – Was ist neu? Datum: 02.12.2020

1. Wenn Sie bereits mit V2.1 arbeiten und die V2.1 Here-Maps nicht haben, gehen Sie auf [support.humanware.com/](file:///C:/Users/A.%20Schröder/Desktop/Lokale_zwischenspeicher/05_produkte/trek/support.humanware.com/)

zum Victor Reader Trek Abschnitt und klicken auf "Install new map packages – HERE maps" (übersetzt: neue Kartenpakete installieren – HERE Karten).

2. Wenn Sie noch mit Trek 2.0 arbeiten, müssen Sie Ihre Gerätesoftware auf Version 2.1+ updaten.

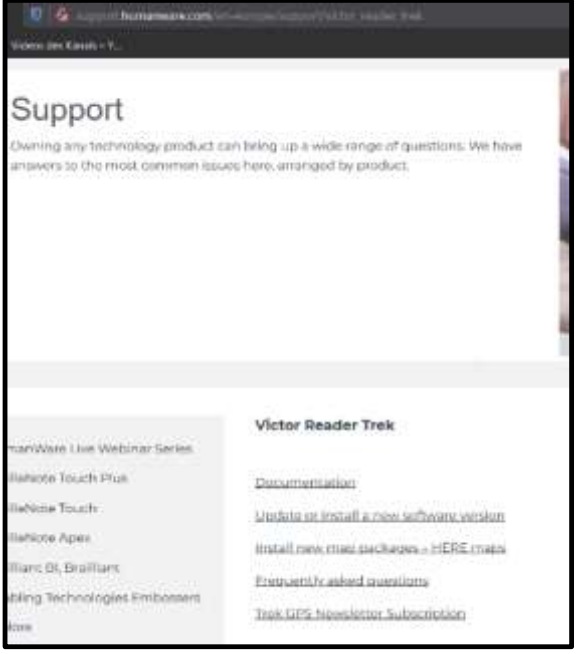

- 3. Wenn Ihr Gerät auf dem neuesten Stand ist und Sie den Weblink zu den benötigten Karten haben, klicken Sie auf den Link zum Kartenpaket, um die Karte auf Ihren Computer herunterzuladen. Speichern Sie es an einem praktischen Ort auf Ihrem Computer.
- 4. Nach Abschluss des Downloads haben Sie zwei Möglichkeiten, die Karten auf Ihr Gerät zu übertragen:
	- a. Über einen SD-Kartenleser: Legen Sie die heruntergeladene Paketdatei in das Stammverzeichnis der Karte. Entfernen Sie die Karte sicher aus Ihrem Computer, indem Sie die SD-Karte auswerfen. Legen Sie die Karte in den Trek ein und fahren Sie mit Schritt 5 fort.
	- b. Über USB: Wenn Sie keinen SD-Kartenleser haben, schalten Sie Ihren Trek aus und schließen Sie ihn an den USB-Anschluss Ihres Computers an. Nachdem es einmal vibriert hat, drücken Sie die Einschalttaste und warten Sie, bis Sie "Device Connected/Gerät verbunden" hören. Ihr Computer liest jetzt die SD-Karte des Trek und Sie können die heruntergeladene Paketdatei auf die Karte übertragen. Verwenden Sie den Computer, um das Laufwerk auszuwerfen, und ziehen Sie dann den Trek vom USB-Anschluss ab. Fahren Sie mit Schritt 5 fort.

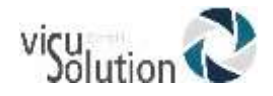

- 5. Wenn Ihr Gerät eingeschaltet ist und die Online-Bücherregal-Einstellung "Automatische Überprüfung auf Updates" aktiviert ist, wechseln Sie in den Orientierungsmodus. Das System meldet dann, dass Karten auf der SD-Karte gefunden wurden, und Sie werden aufgefordert, diese zu installieren. Drücken Sie auf Bestätigen, um die Installation zu starten.
- 6. Sie werden gefragt, ob Sie die Karten nach der Installation auf der SD-Karte behalten möchten. Dies kann nützlich sein, wenn Sie eventuell die Region wechseln müssen, z.B. wenn Sie zu einem späteren Zeitpunkt für eine Reise von Nordamerika nach Europa wechseln müssen. Wenn Sie eine Karte von der SD-Karte löschen, müssen Sie Ihren Computer immer wieder verwenden, wenn Sie dieses Kartenpaket verwenden müssen.
- 7. Die neuen Karten werden installiert und das System wird heruntergefahren.
- 8. Wenn Sie das Gerät das nächste Mal einschalten, haben Sie Zugriff auf das neue Kartenpaket.

Beachten Sie, dass bei Beibehaltung der installierten Karten auf der SD-Karte jedes Mal, wenn Sie in den Orientierungsmodus wechseln, eine Meldung angezeigt wird, solange sich die SD-Karte im Gerät befindet: "Karte auf der SD-Karte untersuchen – die Karten sind kein Update und werden nicht aktualisiert eingerichtet". Dies ist das System, das prüft, ob die Karten, die sich noch auf der SD-Karte befinden, bereits auf dem Gerät installiert sind oder nicht. Nach dieser Meldung können Sie normal fortfahren.

#### **1.1.2 Kartenpakete von Ihrem Gerät auswählen**

Hier können Sie Kartenpakete zum internen Speicher Ihres Trek hinzufügen oder daraus entfernen. Wenn Sie bereits ein Paket installiert haben, wird dieses Paket als "ausgewählt" aufgeführt. Wenn Sie ein Paket auswählen, das sich nicht im Speicher Ihres Treks befindet, lädt das Gerät es über WLAN herunter. Dies kann mehrere

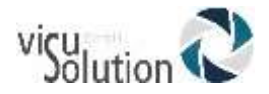

Stunden dauern. Es wird empfohlen, stattdessen Kartenpakete von Ihrem Computer zu installieren.

Karten sind in Ebenen unterteilt: Kontinent und Kartenpaket. Kartenpakete können mehrere Länder oder Regionen in einem Land haben. Verwenden Sie die Pfeiltasten, um die verschiedenen Elemente einer Kartenebene auszuwählen. Verwenden Sie die Tasten 2 und 8, um zu einer anderen Kartenebene zu springen.

Ebene 1 (Kontinente): Kontinente ist die allgemeinste Kartenebene (Nordamerika, Europa, Afrika, Ozeanien)

Ebene 2 (Kartenpaket): Je nachdem, wo Sie Ihren Trek gekauft haben, ist standardmäßig bereits ein Kartenpaket installiert. Scrollen Sie mit den Pfeiltasten durch die verfügbaren Kartenpakete und drücken Sie die Lesezeichentaste, um ein Kartenpaket auszuwählen oder die Auswahl aufzuheben. Um zusätzliche Kartenpakete zu erhalten und von der Schnellinstallationsfunktion mit einem Computer und einer SD-Karte zu profitieren, gehen Sie auf [support.humanware.com/](file:///C:/Users/salrol/Documents/Trek_Local/V2.1%20Updates%20-%20UG%20-%20Release%20notes/support.humanware.com/) zum Abschnitt Victor Reader Trek und klicken auf "Install new map packages – HERE maps" (neue Kartenpakete installieren – HERE Karten).

Ebene 3 (Länder und Regionen in einem Paket): Länder oder Regionen, die im ausgewählten Kartenpaket enthalten sind, werden nach dem Paketnamen aufgelistet. Regionen decken häufig Provinzen oder Bundesstaaten innerhalb eines Landes ab, wenn das Land über mehrere Kartenpakete verfügt. Andernfalls werden alle Regionen in diesem Land einbezogen, ohne dass eine explizite Auflistung erforderlich ist.

Wenn Sie mit der Auswahl Ihrer Pakete fertig sind, drücken Sie die Bestätigungstaste, um Ihre Änderungen zu akzeptieren, oder die Abbrechen-Taste, um sie zu verwerfen und das Menü zu verlassen. Nach dem Drücken der Bestätigungstaste werden Ihre neu ausgewählten Kartenpakete installiert, während nicht ausgewählte Kartenpakete gelöscht werden, wodurch interner Speicherplatz frei wird.

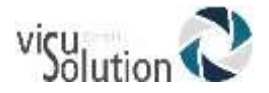

Beachten Sie, dass Ihr Trek sich nach der Aktualisierung der Karten schließt.

#### **1.2 Karten-Browser-Modus**

Im Karten-Browser-Modus können Sie virtuell durch eine auf Ihrem Gerät installierte Karte navigieren. So können Sie ein Gebiet kennenlernen und erkunden, egal ob Sie unterwegs sind oder zuhause. Der Karten-Browser-Modus kann von Ihrem aktuellen Standort, von einem gespeicherten Orientierungspunkt oder von einer Adresse aus aufgerufen werden.

## **1.2.1 Karten-Browser-Modus vom aktuellen Standort aus starten**

Sie können den Karten-Browser-Modus jederzeit von Ihrem aktuellen Standort aus starten. Stellen Sie sicher, dass GPS verbunden ist und Ihre Position gesperrt ist. Ab diesem Punkt können Sie 2 drücken. Das System meldet "Möchten Sie in den Kartenbrowser-Modus wechseln?". Drücken Sie die Bestätigungstaste, um den Bereich um Sie herum zu bestätigen und frei zu durchsuchen.

#### **1.2.2 Karten-Browser-Modus von einem bestimmten Orientierungspunkt oder Adresse starten**

Sie können den Karten-Browser-Modus auch von einem gespeicherten Orientierungspunkt oder einer bestimmten Adresse in einer auf Ihrem Gerät installierten Karte aus starten. Sie benötigen kein GPS-Schloss oder keine Internetverbindung. Drücken Sie in der Orientierung und vor dem Starten des Kartenbrowsings die Go-To /Gehe-zu-Taste auf Ihrem System und dann die 4 oder 6 Pfeile, um gespeicherte Orientierungspunkte zu durchsuchen oder eine Adresse einzugeben

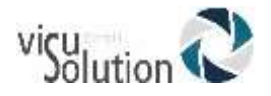

(weitere Informationen finden Sie in Abschnitt 9.8, Anleitungen zu einem Orientierungspunkt.) Wenn Sie einen Orientierungspunkt ausgewählt oder eine Adresse eingegeben haben, werden Sie vom System mit drei Optionen aufgefordert: Beginnen Sie mit der Führung zu diesem Ort, beginnen Sie mit einer motorisierten Führung zu diesem Ort oder rufen Sie den Karten-Browser-Modus auf. Drücken Sie 2, um den Karten-Browser-Modus von diesem Orientierungspunkt oder dieser Adresse aus aufzurufen.

#### **1.2.3 Karten-Browser-Modus nutzen**

Sobald Sie in den Karten-Browser-Modus wechseln, richtet sich das System je nach Fahrtrichtung automatisch nach Norden oder Osten aus. Das System teilt Ihnen Ihren aktuellen Straßennamen und Ihre Überschrift mit. Sie können durch die Karte navigieren, indem Sie:

2 drücken, um zum nächsten Straßensegment zu gelangen. Wenn Sie eine Kreuzung erreichen, werden deren Typ (d.h. 3-Wege, 4-Wege, 5- Wege usw.) und die Kreuzung oder die Straßen bekannt gegeben.

Durch Drücken und Halten von 2 gelangen Sie zum nächsten Straßensegment und geben alle Points of Interest in diesem bekannten Segment an. Sie können alle Points of Interest prüfen, indem Sie die Tasten 6 und 4 drücken. Wenn es Elemente wie Points of Interests (POI) waren, müssen Sie den Stern (\*) drücken oder die Aufhebungstaste, um wieder auf die Karte zurück zu gelangen und weiter zu browsen.

Drücken Sie 8, um sich umzudrehen und in die aktuelle Richtung zu zeigen. Wenn Sie in diese entgegengesetzte Richtung vorangehen wollen, drücken Sie 2 und navigieren Sie wie oben beschrieben weiter.

An einer Kreuzung können Sie 4 und 6 drücken, um über die Kreuzung zu scannen. Wenn Sie beispielsweise eine Kreuzung erreichen und 4 drücken, werden Sie zum ersten Segment auf der linken Seite ausgerichtet. Wenn Sie 6 drücken, werden Sie im Uhrzeigersinn

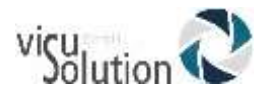

gedreht, bis Sie das letzte Segment erreichen. An diesem Punkt gibt das System einen Piepton aus. Sie können jederzeit 4 drücken, um gegen den Uhrzeigersinn zu drehen. Wenn Sie das Segment hören, dass Sie die Erkundung fortsetzen möchten, drücken Sie 2, um vorwärts zu gehen, oder halten Sie 2 gedrückt, um vorwärts zu gehen und Sonderziele bekannt zu geben. Wenn Sie sich umdrehen möchten, drücken Sie 8 wie oben beschrieben.

Drücken Sie "Wo-bin-ich", um den aktuellen Kurs, den nächsten Ort und die nächste Kreuzung zu erhalten.

Halten Sie die "Wo-bin-ich-Taste" gedrückt, um Points of Interest in der Nähe zu hören.

Drücken Sie die Lesezeichentaste oder die Aufnahmetaste, um eine neuen Orientierungspunkt an Ihrem aktuellen Kartenstandort zu erstellen.

Um den Karten-Browser-Modus zu verlassen, drücken Sie "Abbrechen". Sie werden gefragt, ob Sie diesen Modus verlassen möchten. Drücken Sie zum Beenden auf Bestätigen oder auf eine andere Taste, um beim Durchsuchen der Karte zu bleiben. Nach dem Beenden kehrt das System in den Erkundungsmodus zurück

#### **1.2 Audible Books - Hörbücher**

Ihr Trek kann Hörbücher im erweiterten Hörbuchformat (. a-a-x) abspielen. Um Audible-Bücher abspielen zu können, müssen Sie Ihren Trek mit Audible mithilfe einer Software-App namens Audible Sync aktivieren. Sie müssen die Audible-Synchronisierung von der Audible-Website oder über diesen Link herunterladen, um fortzufahren: [https://audible.custhelp.com/app/answers/detail/a\\_id/10070/~/wh](https://audible.custhelp.com/app/answers/detail/a_id/10070/~/what-is-the-audiblesync-app%3F) [at-is-the-audiblesync-app%3F.](https://audible.custhelp.com/app/answers/detail/a_id/10070/~/what-is-the-audiblesync-app%3F)

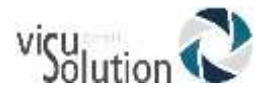

#### **1.2.1 Trek mit Audible aktivieren**

Melden Sie sich nach der Installation der Audible Sync-App an und verbinden Sie Ihren Trek mit dem langen USB-Kabel mit Ihrem Computer. Stellen Sie dabei sicher, dass Ihr Trek beim Anschließen ausgeschaltet ist. Schalten Sie den Trek nach dem Anschließen ein und warten Sie einige Momente Damit Ihr Computer Ihr Gerät als Wechseldatenträger erkennt. Gehen Sie in der Audible Sync-App zum Gerätebereich und wählen Sie die Option "Gerät aktivieren".

Melden Sie sich erneut an, und wählen Sie dann Ihre Bibliothek aus, um ein Buch herunterzuladen. Nach dem Herunterladen wählen Sie die Option "Auf Gerät kopieren". Sobald die Kopie fertig ist, finden Sie das Buch im Audible-Bücherregal des Trek.

Wenn Audible Sync den Trek aktiviert, wird ein neuer reservierter Ordner mit dem Namen \$ VRAudible im Stammverzeichnis der Trek SD-Karte erstellt. In diesem \$ VRAudible-Ordner wird eine Aktivierungsdatei für versteckte Systeme (.SYS) abgelegt, die nicht gelöscht werden darf. Wenn Sie Audible-Bücher auf mehreren SD-Karten speichern möchten, müssen Sie jede SD-Karte separat aktivieren. Alle Audible-Bücher müssen auch in diesem \$ VRAudible-Ordner gespeichert werden.

#### **1.2.2 Buchübertragung**

Zum Übertragen von Audible-Büchern können Sie entweder die Audible-Synchronisierung mit dem angeschlossenen Trek verwenden oder Windows Explorer verwenden, um die .aax-Audible-Buchdatei aus dem Audible-Download-Ordner auf Ihrem Computer direkt in den Ordner \$ VRAudible auf der SD-Karte zu übertragen. Wenn Sie Windows Explorer für die Dateiübertragung verwenden, können Sie die schnellere Übertragungsgeschwindigkeit Ihres Computerkartenlesers nutzen. Wenn Sie Bücher mit Audible Sync übertragen möchten, müssen Sie den Trek immer an den Computer anschließen.

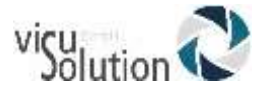

## **Haben Sie Fragen?**

#### **Sie erreichen unseren technischen Service**

#### **montags bis freitags von 8 bis 17 Uhr**

**unter** 

## **Telefon: +49 (0) 39361-967-216**

**oder**

## **E-Mail: [lowvision@visuSolution.com](mailto:lowvision@visuSolution.com)**

# Because<br>VOUIT<br>VISION<br>matters